*IT Quick Reference Guides*

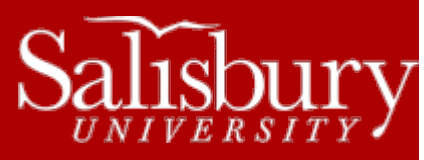

# **Microsoft PowerPoint 2011 for Mac**

**Software Guides**

*This sheet is designed to be an aid to you as you are using Microsoft PowerPoint for Office 2011 for Mac.* 

# **OPENING A FILE**

When you first access PowerPoint, you can open an existing file by clicking on **File**, then **Open**. Select the drive from which you wish to retrieve a file. Click on the file you wish to edit and then choose **Open**. If you are not already in PowerPoint, you can go to the drive where the file is located, double click on the PowerPoint file you wish to open then it will bring up the program.

# **SAVING A FILE**

You should save your document periodically to avoid losing any changes. When saving your document for the first time, click on **File**, then **Save**. Give the document a name in the **Save As:** window. Choose where to save the file from the **Where:** drop down menu. Click Save. After you have given the file a name, you can save the document by clicking the **Save** icon on the toolbar.

## **ADDING A NEW SLIDE**

To add a new slide to your presentation, select **New Slide** on the **Slide** section of the **Home** tab. This will insert a new slide (after the current slide**)** into your presentation.

### **BORDERS**

Borders can be added to your slide by selecting a slide background. To put a border around an individual object, select the object. Then choose the line color, style, etc. from the **Format** tab. When you have finished creating the border, deselect the object by clicking anywhere else on the screen

#### **INSERTING GRAPHICS**

There are several features you can add to your presentation:

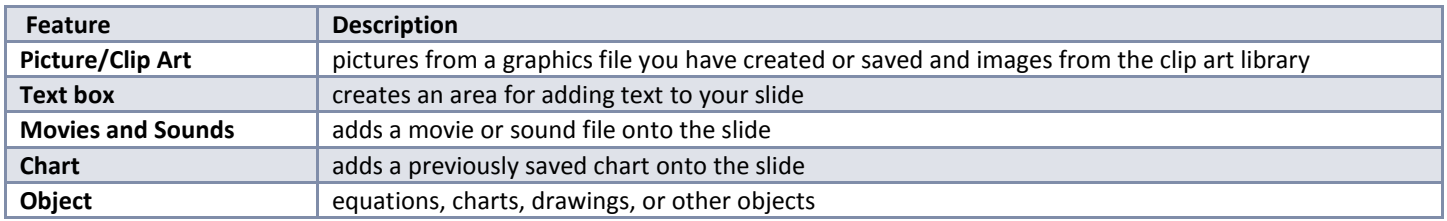

*To use one of these features, go click Insert and then go to the appropriate feature.*

# **CHANGING SLIDE BACKGROUND & LAYOUT**

To change the way the slide is set up, select **Layout** under the **Slides** area of the **Home** tab**.** Using the drop down menu, select which layout you want to use for it to be applied to the slide.

To change the background design of your slide, go to the **Theme** tab and search through the **Themes** for a background. Click on the desired background for it to be applied to the slide.

Salisbury University IT Help Desk | 410-677-5454| Last Edited: March 28, 2016

1

# **MOVING AN OBJECT**

Once you have placed a graphic in your slide, it can be moved. To move around within the slide, click on the object and drag the object to its new location.

If you want to move the object to another slide, use the **Cut** and **Paste** method. Select the object you want to move by highlighting it, and choose the **Scissors** icon or click the right mouse button and choose **Cut**. Find the slide where you want to put the object and select **Paste** or right-click and select **Paste**.

# **CHANGING THE FONT**

If you want to change the font in your presentation, click on the text so that a box appears. Then select **Font** on the **Home** tab. Make desired changes to style, size, color, etc., and click **OK**.

#### **PRINTING**

You can print your presentation in several different formats, which are all available under **File, Print**. First, make sure you have selected the appropriate printer under **Printer:.** Then click the down arrow next to **Print what:** to select a format. Select **OK**.

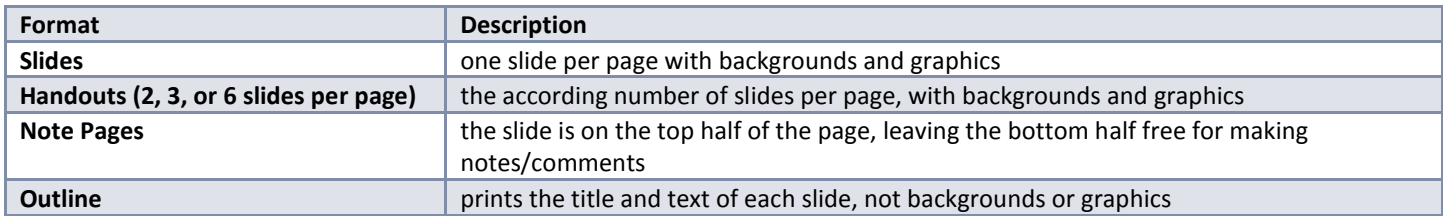